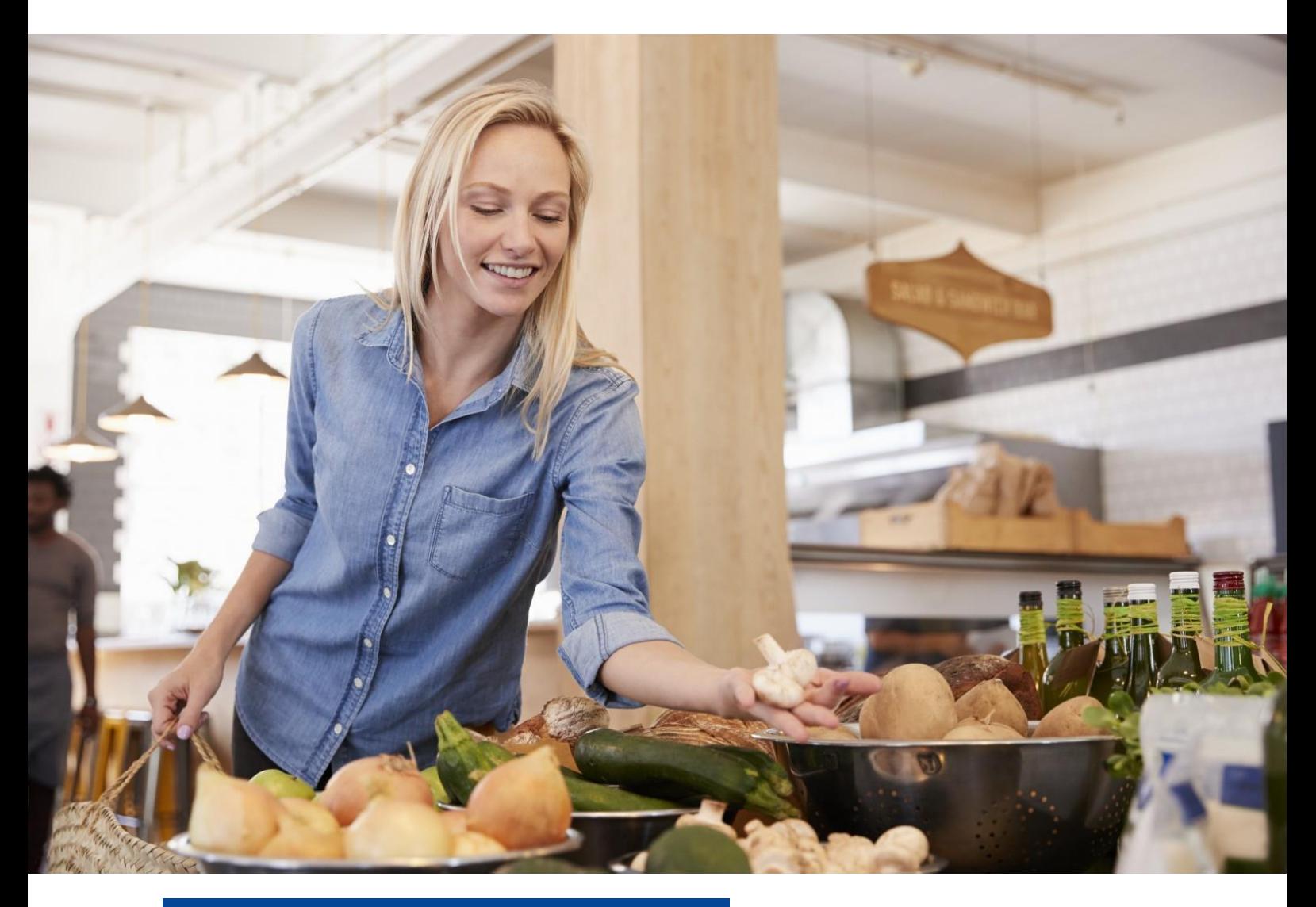

**Anleitung für Geschäftskunden**

# **QR-Code-Sticker bestellen**

Herzlich willkommen bei TWINT!

Einfach einkassieren – auch ohne Infrastruktur. Auf den folgenden Seiten erklären wir Ihnen Schritt für Schritt, wie einfach der Bestellprozess ist.

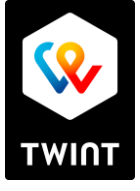

# M **Teil 1: TWINT QR-Code-Sticker bestellen**

Melden Sie sich auf dem TWINT Händler-Portal unter portal.twint.ch an oder loggen Sie sich mit Ihrem bestehenden Login ein.

Damit Sie mit TWINT einkassieren können, erfassen Sie bitte einen neuen Store. Dies ist auch dann nötig, wenn Sie bereits andere TWINT Produkte nutzen.

#### So legen Sie einen neuen Store an

Wählen Sie auf der Startseite «Sticker bestellen» oder den Menüpunkt «Stores» in der linken Navigationsleiste und danach «QR-Code-Sticker(s) hinzufügen».

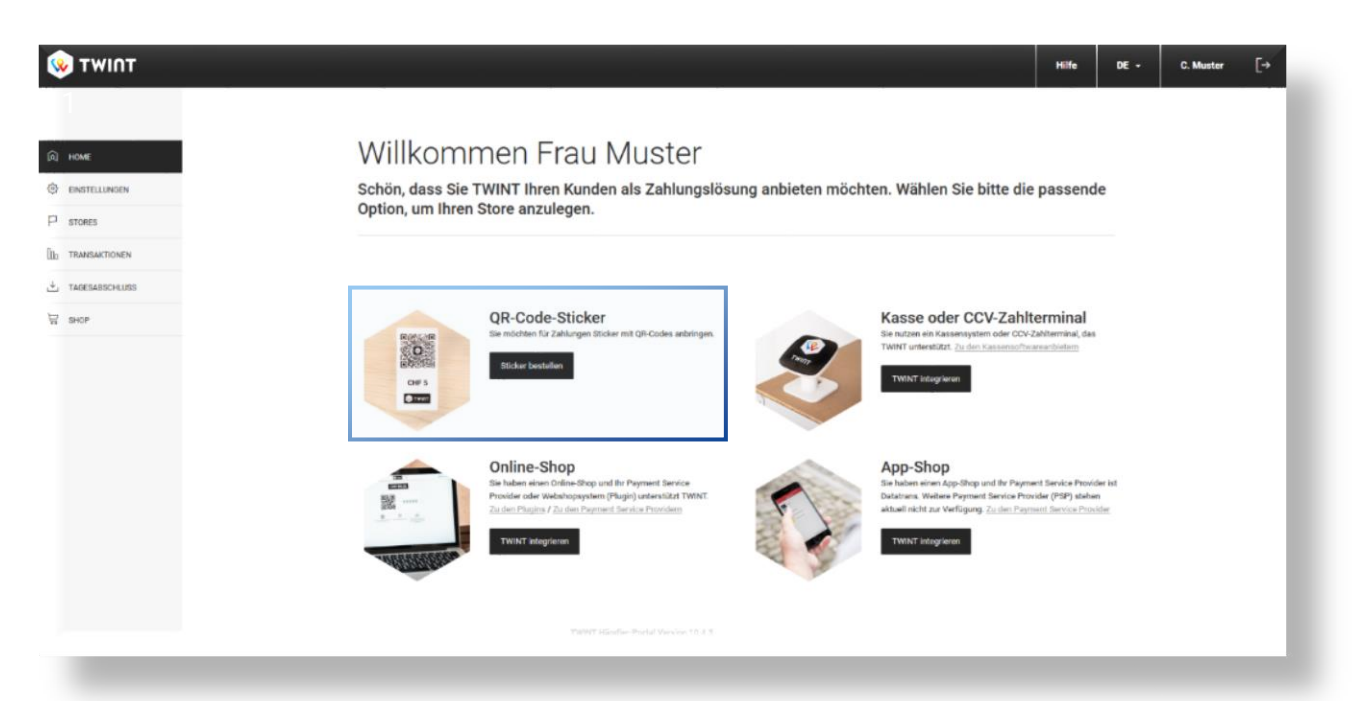

Nach diesen vier Schritten ist Ihr Store angelegt:

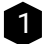

Basisangaben

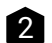

4

QR-Code-Sticker bestellen

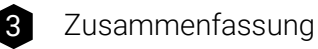

Bestätigung

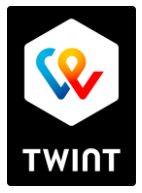

### 1. Basisangaben

Erfassung der Informationen (Name, Adresse und Logo) zu Ihrem Store, wie sie auch in der TWINT App angezeigt werden.

#### Store

Diese Angaben werden Ihren Kunden beim Bezahlen in der TWINT App angezeigt.

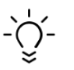

Hinweis: Die Angaben unter «Name des Stores» werden auf den physischen QR-Code-Sticker aufgedruckt. So erhält der Kunde beim Bezahlvorgang eine visuelle Bestätigung und somit zusätzliche Sicherheit, dass die Zahlung am gewünschten Standort stattfindet.

#### Logo

Laden Sie das Logo hoch, welches Ihren Kunden beim Bezahlen in der TWINT App angezeigt wird.

#### Empfohlenes Logo-Format

PNG oder JPEG 800 x 400 px Max. 300 KB

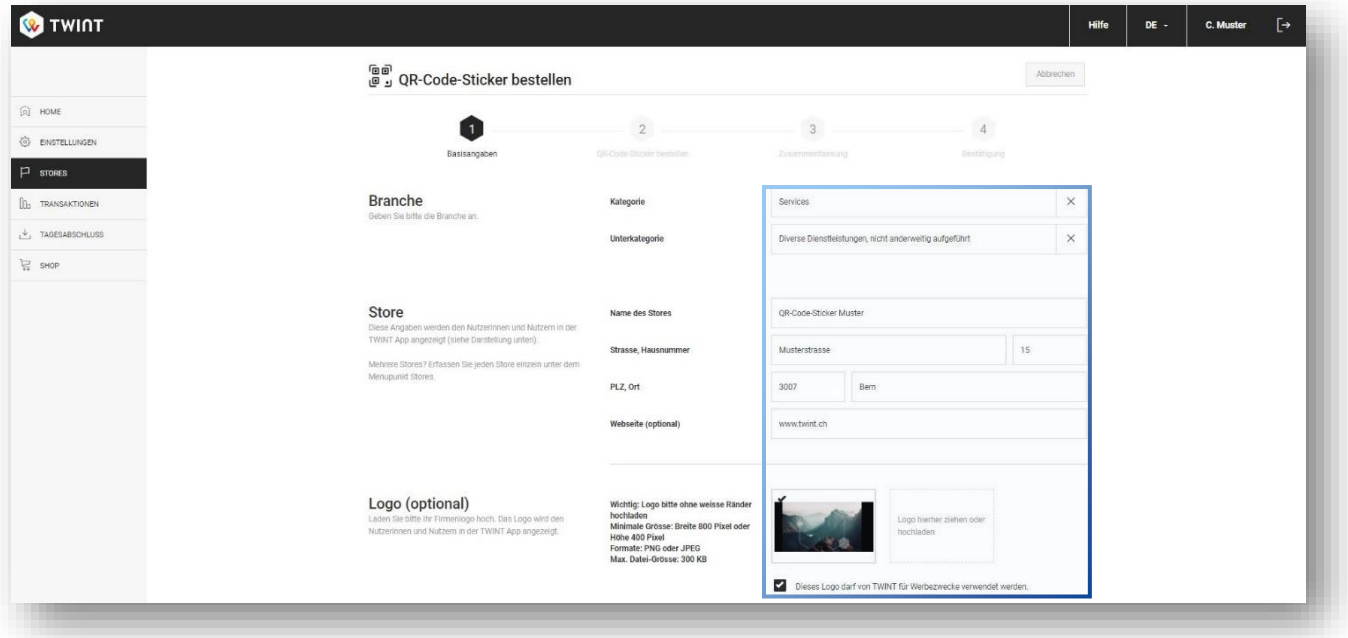

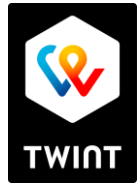

#### Gutschriften-Konto

 $-\sum_{i=1}^{n}$ 

Auf welches Konto sollen wir Ihre TWINT Einnahmen überweisen? Bitte wählen Sie ein entsprechendes Konto aus oder fügen Sie eines hinzu. Sie können pro Store ein Konto erfassen oder für alle Stores dasselbe Konto verwenden.

Hinweis: Bankauszug nur bei Registrierung ohne Handelsregistereintrag nötig! Bitte laden Sie zur Verifizierung einen Bankauszug des angegebenen Kontos hoch. Ersichtlich sein müssen: Firma oder Name, Adresse, IBAN oder Kontonummer.

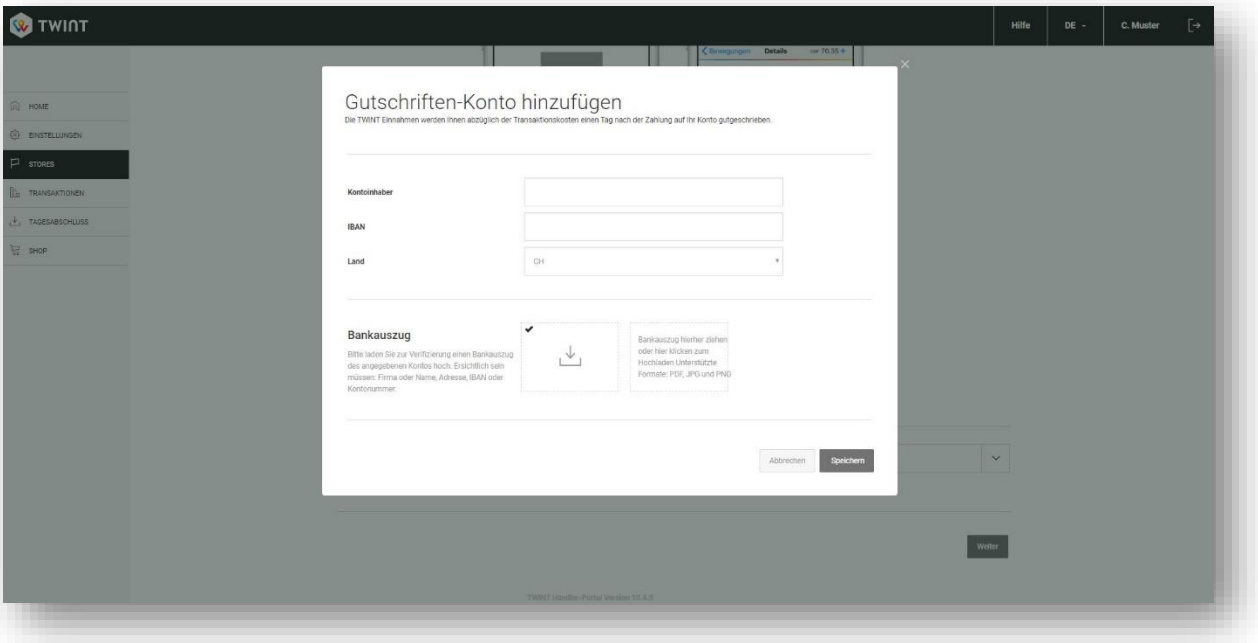

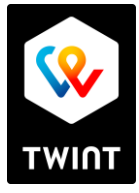

## 2. QR-Code-Sticker bestellen

Wahl des QR-Code-Stickers und Angabe der Versandadresse sowie Verkaufsbenachrichtigung.

#### Fixer Betrag

QR-Code-Sticker mit fixem Betrag sind praktisch, wenn Sie regelmässig dieselben Beträge einkassieren. Sie definieren pro Sticker einen Betrag nach Wahl.

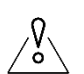

Wichtig: Sie erhalten jeweils 3 QR-Code-Sticker pro Betrag.

#### Frei wählbarer Betrag

Der QR-Code-Sticker mit frei wählbarem Betrag ist ideal, wenn Sie viele unterschiedliche Beträge einkassieren. Ihre Kundschaft gibt den rappengenauen Betrag beim Bezahlen in der TWINT App ein.

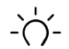

Hinweis: Sie erhalten jeweils 3 QR-Code-Sticker.

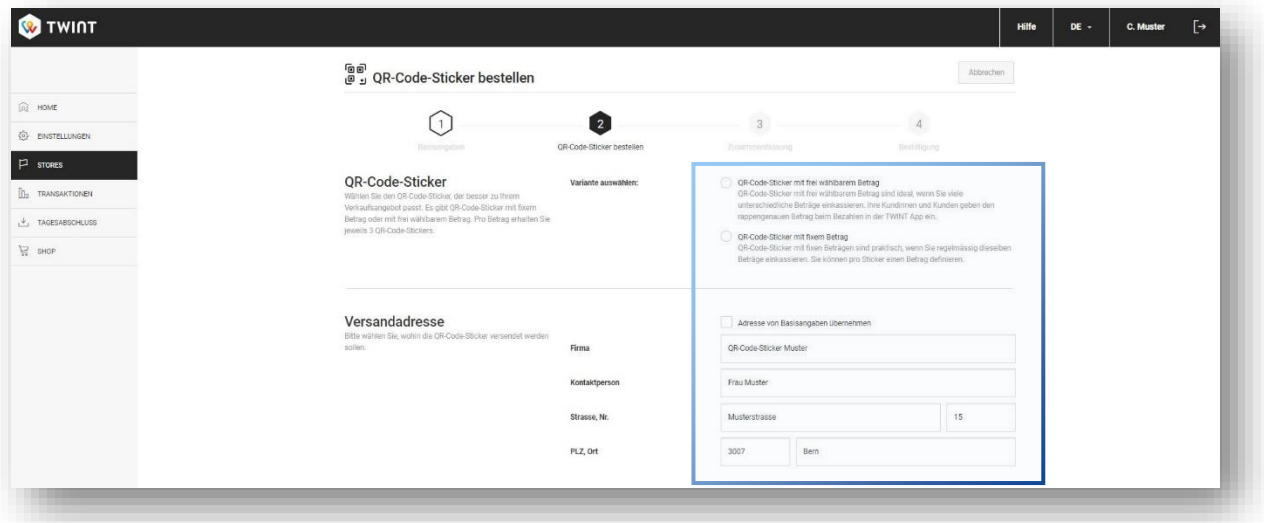

#### Versandadresse

An welche Adresse dürfen wir Ihre QR-Code-Sticker versenden?

Hinweis: Entfernen Sie das Häkchen, damit Sie die Angaben kontrollieren können.

#### Verkaufsbenachrichtigung

Gerne informieren wir Sie per E-Mail und/oder SMS in der gewünschten Sprache, sobald jemand via QR-Code-Sticker bezahlt hat. Entfernen Sie bitte die Häkchen, falls Sie nicht benachrichtig werden möchten.

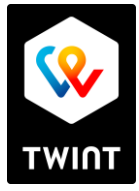

 $\tilde{O}$ -

## 3. Zusammenfassung

Prüfen Sie nochmals sämtliche Angaben und bearbeiten Sie diese, falls nötig.

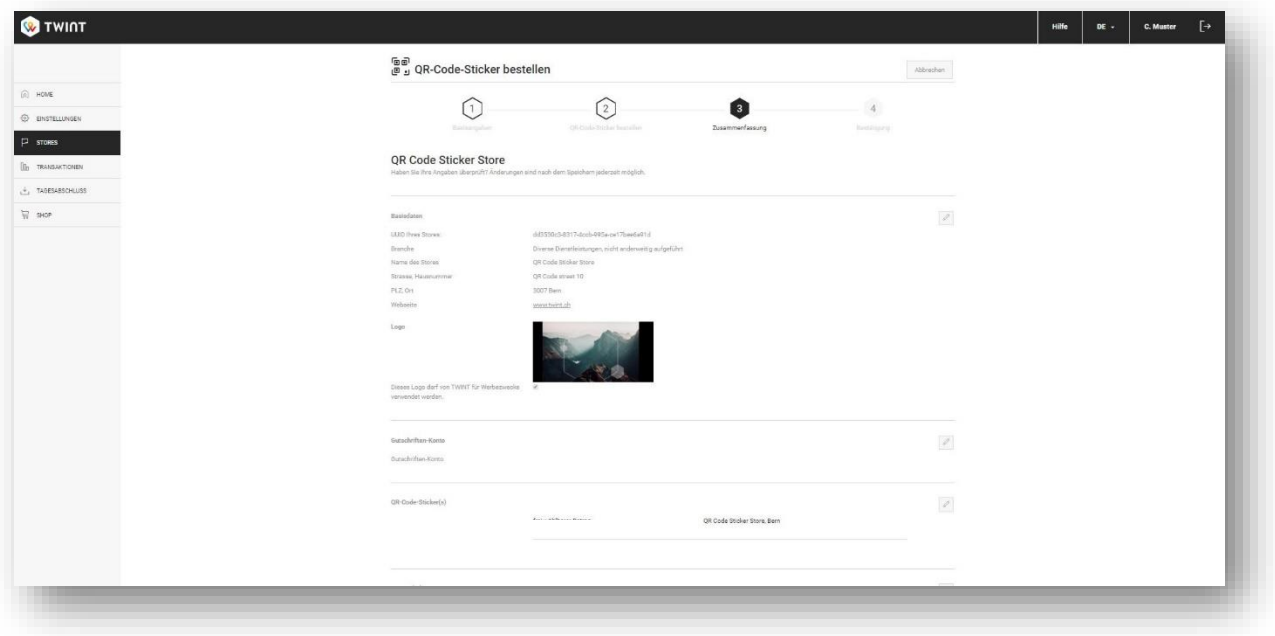

Durch Ihren Klick auf «Bestellung absenden» wird der Store angelegt.

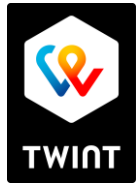

## 4. Bestätigung

Nun haben Sie Ihren Store im Händler-Portal angelegt. Wir haben Ihnen zur Bestätigung eine E-Mail mit Ihren Angaben zugeschickt. Zudem erhalten Sie bei der Erstregistrierung aus rechtlichen Gründen auch eine Bestätigung per Post für Ihre Unterlagen.

#### QR-Code-Sticker anbringen

Sie erhalten die QR-Code-Sticker mit einer entsprechenden Anleitung für Ihre Kunden in der Folgewoche per Post.

-Òʻ-

Hinweis: Informieren und schulen Sie Ihre Mitarbeitenden, sobald die QR-Code-Sticker angebracht wurden.

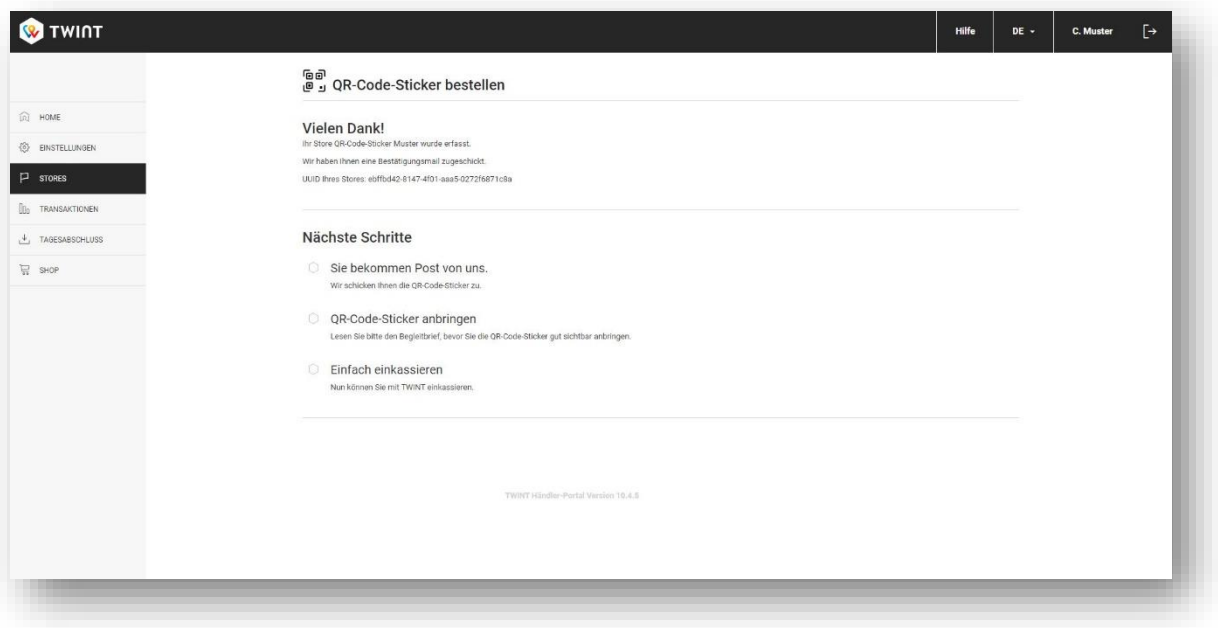

#### Weiteren Store hinzufügen

Erfassen Sie einen weiteren Store mit TWINT.

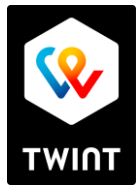

## **Teil 2: Weitere Funktionen des Händler-Portals**

#### Einstellungen

Hier können Sie das Zertifikat herunterladen sowie Benutzer und weitere Einstellungen verwalten. So können zum Beispiel Stellvertreter als zusätzliche Benutzer aufgenommen werden, damit der Zugriff auf das TWINT Händler-Portal jederzeit gewährleistet ist.

#### Stores

 $-\bigcirc$ 

Hier sind alle Ihre erfassten Stores nach Bezahllösung aufgelistet und editierbar.

Hinweis: Für die Anpassung eines bestehenden Stores (z. B. bei einer Adressänderung) klicken Sie unter dem Menüpunkt «Stores» das Stift-Symbol hinter dem betreffenden Store an.

#### **Transaktionen**

Hier sehen Sie alle Transaktionen. Sie können benutzerdefinierte Reports in den Dateiformaten .raf und .csv exportieren, die Transaktionen filtern oder nach einzelnen Transaktionen suchen. Ausserdem können Sie hier Stornierungen und Gutschriften auslösen.

#### Downloads

Hier sind die täglichen Abrechnungen in den Dateiformaten .raf und .csv zum Download verfügbar.

#### Shop

Im Shop können Sie TWINT Sticker bestellen – so sehen Ihre Kunden auf einen Blick, dass sie mit TWINT bezahlen können.

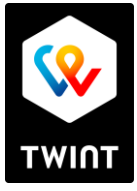